## **SCALE PER GLI ARCHIVI DEGLI UFFICI DELL'AGENZIA DELLE ENTRATE – DIREZIONE PROVINCIALE DI GORIZIA**

Nella tabella sottostante sono mostrate le offerte presentate dai fornitori in corso di gara.

**Prima** di procedere all'aggiudicazione provvisoria esaminare la documentazione economica cliccando sulla colonna del lotto di interesse.

Per confermare un partecipante precedentemente designato cliccare su **Aggiudica provvisoriamente**. Se compare la scritta **Aggiudicatario** non è più possibile cambiare la designazione.

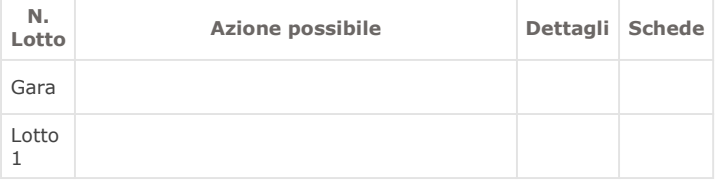

## **CHIUDI SEDUTA PUBBLICA**

## **Offerte**

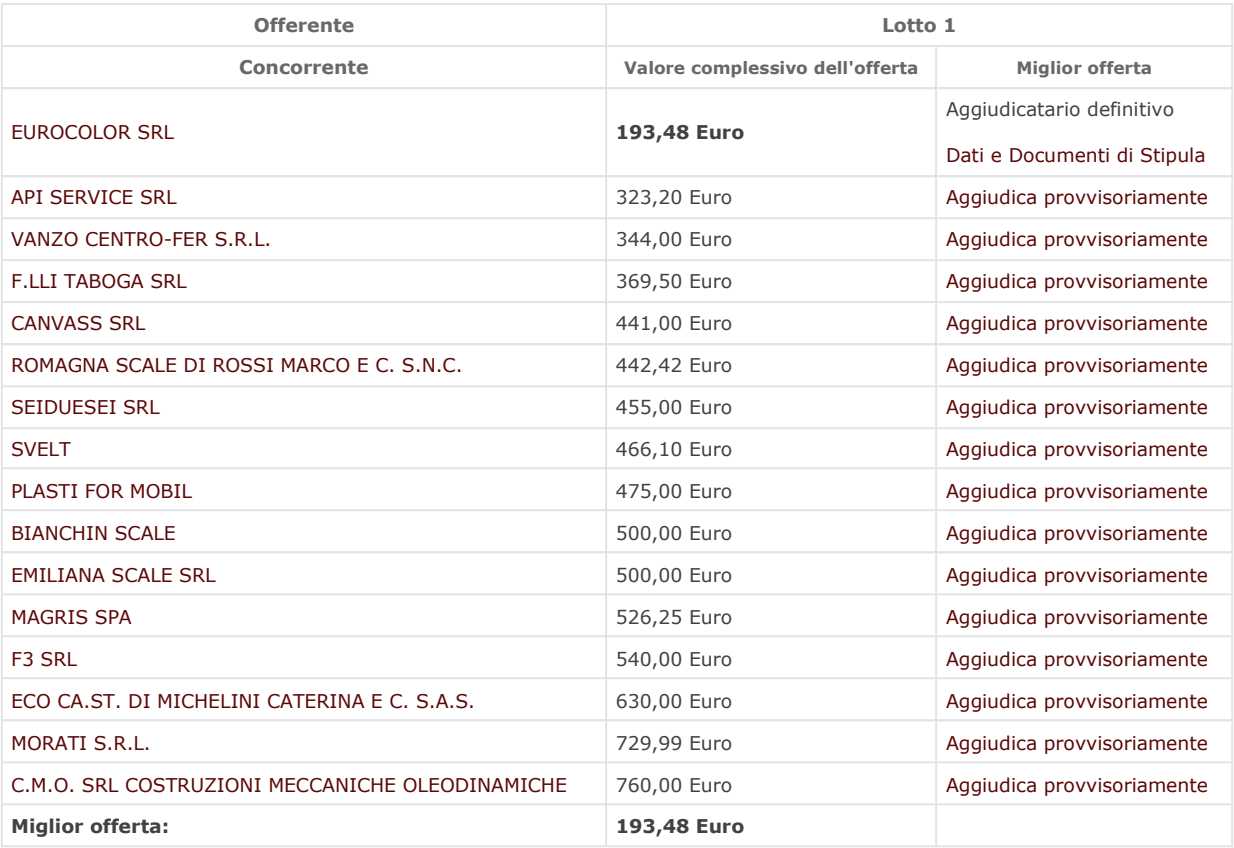

## **INSERISCI NOTE INDIETRO**

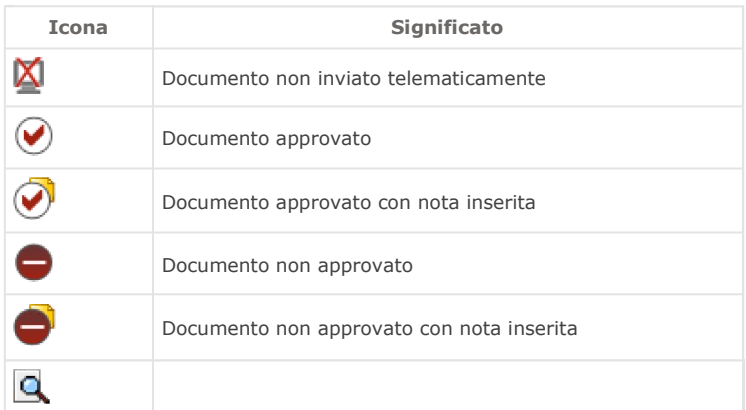

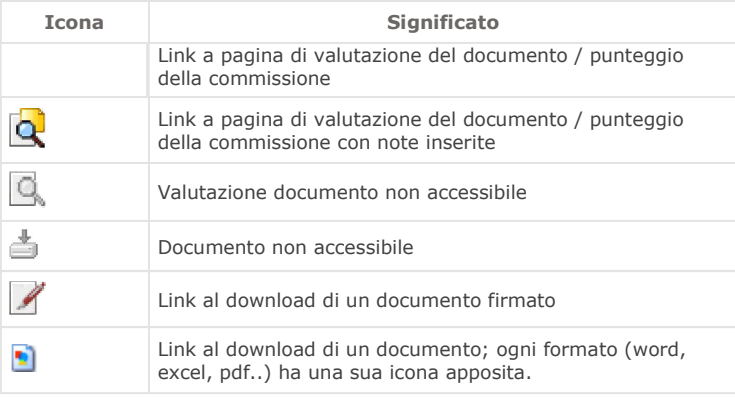